# **Wikiprint Book**

**Title: Konta pracowników**

**Subject: eDokumenty - elektroniczny system obiegu dokumentów, workflow i CRM - NewBusinessAdmin/Company/Employees**

**Version: 13**

**Date: 11/21/24 17:10:52**

## **Table of Contents**

*Konta pracowników 3*

[Podręcznik użytkownika](http://support.edokumenty.eu/trac/wiki/NewBusinessAdmin) > [Pracownicy](http://support.edokumenty.eu/trac/wiki/NewBusinessAdmin/Company) > Konta pracowników

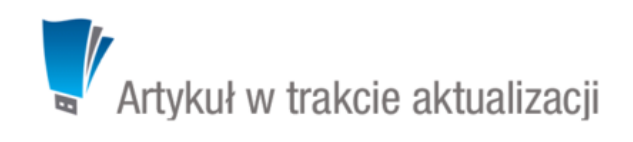

# **Konta pracowników**

Zarządzanie kontami pracowników odbywa się z poziomu okna **Konta pracowników**, które składa się z **Paska narzędzi**, paneli nawigacyjnych: **Filtr sturktury organizacyjnej** oraz **Filtry** i listy kont pracowników.

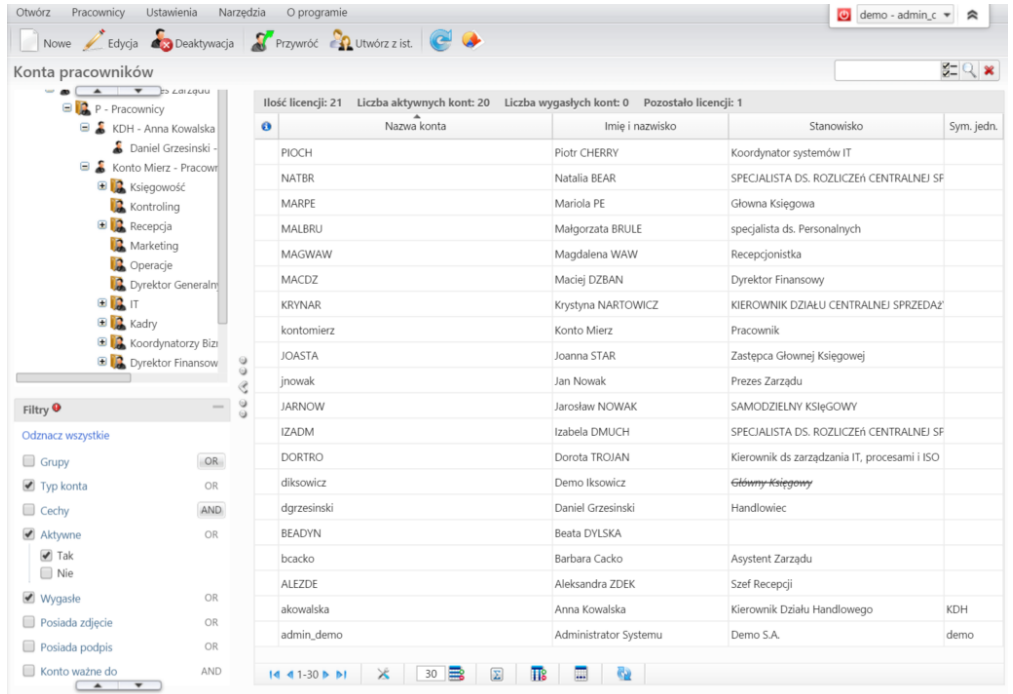

Aby dodać nowe konto, niezbędne jest utworzenie **[struktury organizacyjnej](http://support.edokumenty.eu/trac/wiki/NewBusinessAdmin/Company/OrganizationStructure)**. Konto tworzymy po kliknięciu przycisku **Nowe** w **Pasku narzędzi** - **za pomocą kreatora** lub **uzupełniając kartotekę pracownika**, w zależności od odpowiedzi na pytanie w wyświetlonym oknie pop-up. Poniżej zostanie omówiony kreator.

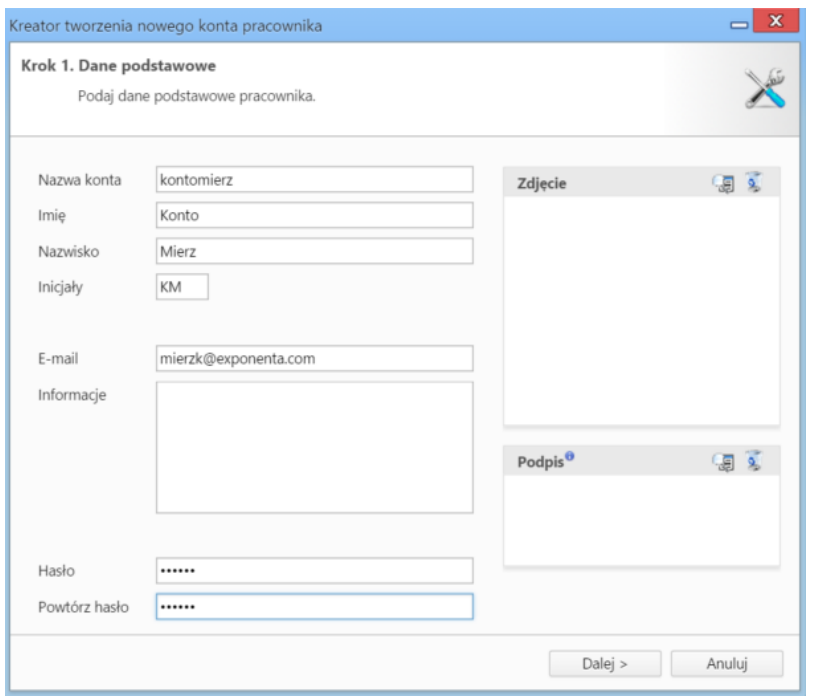

*Kreator dodawania nnowego konta pracownika - krok 1*

W pierwszym kroku:

- podajemy dane podstawowe: **nazwę konta** (login), imię, nazwisko, adres email oraz **hasło** (do logowania w systemie eDokumenty)
- opcjonalnie dodajemy zdjęcie i/lub podpis w formie grafiki, który może być wstawiany do dokumentów generowanych z szablonu. Po kliknięciu ikony zostaje wyświetlony **Ekspolorator obrazków** (katalog **Pracownicy** dla zdjęć, folder **Faksymile** dla podpisów), w którym wybieramy grafikę. Aby usunąć obrazek, klikamy ikonę <sup>9</sup>.

### W kolejnym kroku przypisujemy pracowników do [grup.](http://support.edokumenty.eu/trac/wiki/NewBusinessAdmin/Company/Groups)

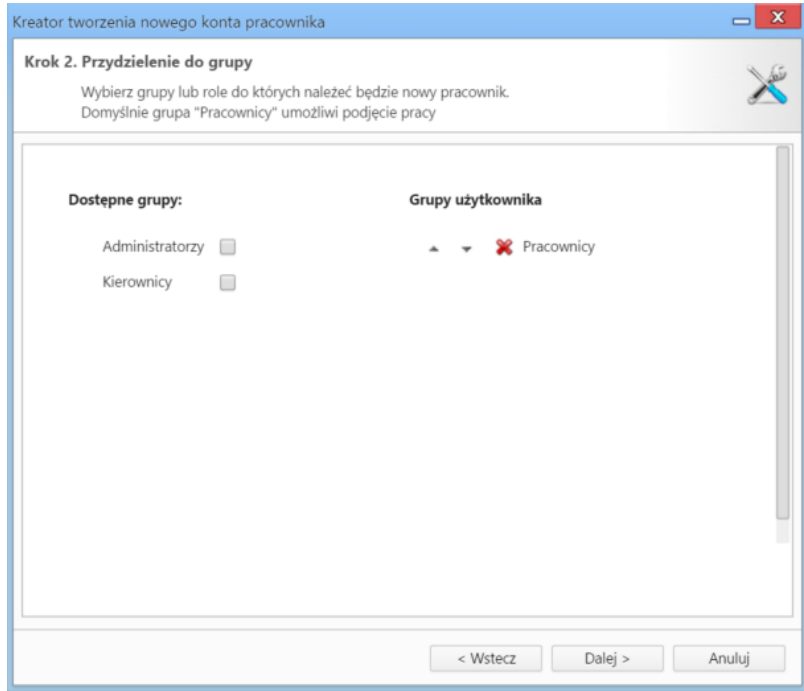

*Kreator dodawania nnowego konta pracownika - krok 2*

**Aby użytkownik mógł zalogować się do systemu, musi się znaleźć w grupie** *Pracownicy.* Aby przypisać pracownika do grupy, zaznaczmy odpowiedni checkbox na liście **Dostępne grupy**. Wyłączenie z danej grupy pracownika następuje po kliknięciu ikony **X** na liście **Grupy użytkownika**. Następnym etapem jest przydzielenie pracownika do stanowiska.

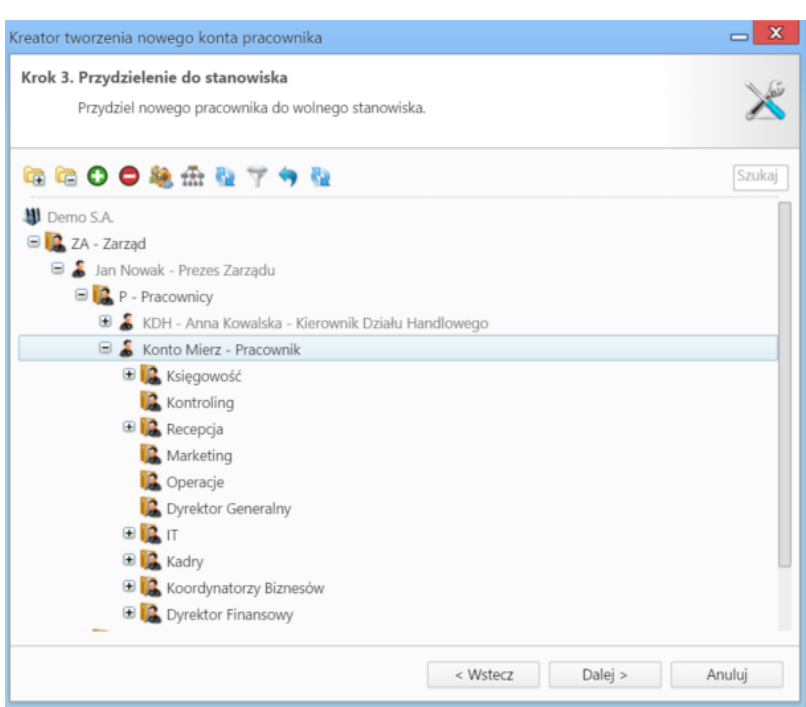

*Kreator dodawania nnowego konta pracownika - krok 3*

Operację tę możemy wykonać za pośrednictwem kreatora (uruchamianego po kliknięciu ikony lub po wyświetleniu komunikatu) lub zaznaczając na drzewku struktury organizacyjnej wolne stanowisko i klikając ikonę . W tym kroku możemy (np. jeśli stanowisko nie zostało wcześniej utworzone) po kliknięciu ikony <sup>17</sup> - [edytować strukturę organizacyjną.](http://support.edokumenty.eu/trac/wiki/NewBusinessAdmin/Company/OrganizationStructure)

**Kreator przydzielania pracownika do stanowiska** obejmuje następujące czynności:

- wybór stanowiska na drzewie struktury
- wybór z listy pracownika, który wcześniej zajmował wybrane stanowisko, lub którego obowiązki chcemy przepisać wybranemu pracownikowi wraz z zaznaczeniem zakresu - przydzielanie do stanowiska z przepisaniem obowiazków lub przepisanie tylko wybranych obowiązków

### **Uwaga**

Dodawanie nowych kont jest możliwe również za pośrednictwem [importu struktury z pliku \\*.csv.](http://support.edokumenty.eu/trac/wiki/NewBusinessAdmin/Company/OrganizationStructure/CsvImport)

#### **Uwaga**

Liczba użytkowników jest ograniczona przez liczbę licencji. Gotowa struktura wyświetlana jest w formie drzewa w panelu nawigacyjnym **Filtr struktury organizacyjnej**.